## **IMPORTANT Service Portal Users:**

**If your existing account was for the [Service Portal,](https://legacy.unilinkinc.com/login.php) you DO NOT need to reset your password. You only need to reset your password if you need to place an order.**

#### **How to Log in and Place an Order on the Brand new UniLink Website!**

Follow these simple steps to log in and place an order on our website.

### **Step 1: Visit Our Website**

1. Open your web browser and go t[o http://www.unilinkinc.com](http://www.unilinkinc.com/)

### **Step 2: Logging into Your Account for the first time on new site to place an order**

1. Click on the **"Sign In"** button located at the top right corner of the homepage.

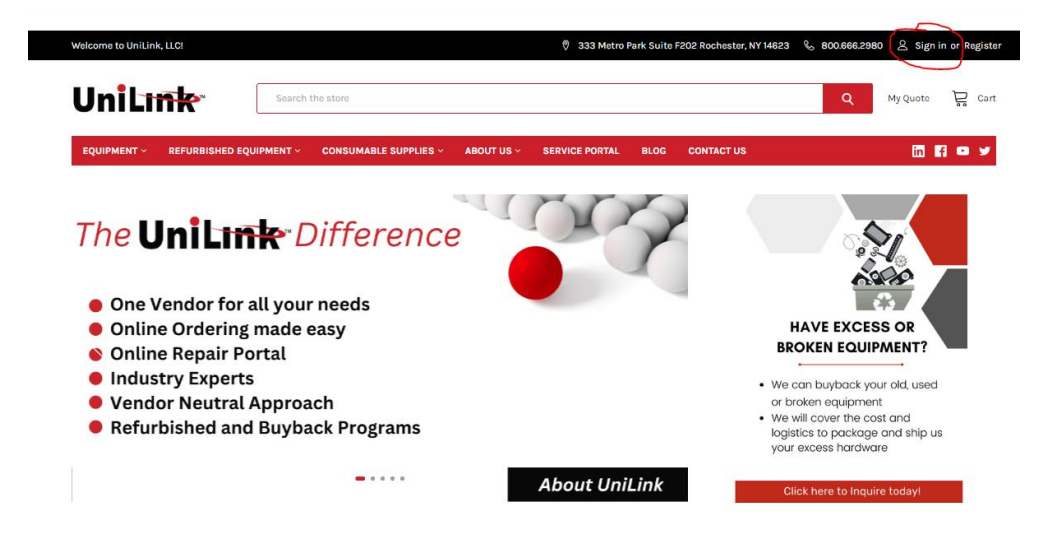

2. Click on the **"Forgot your Password?"** link below the login fields.

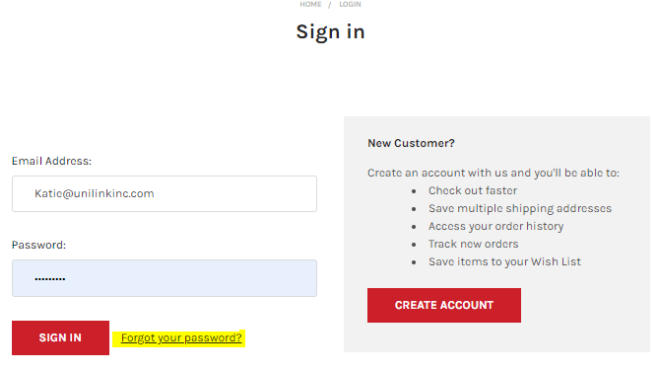

3. Enter your registered email address and click **"Reset Password"**.

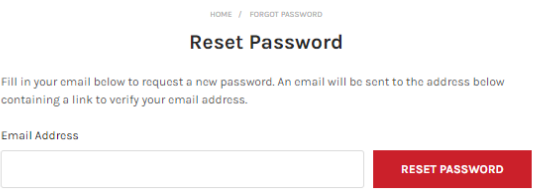

4. Check your email for a password reset link and follow the instructions to reset your password.

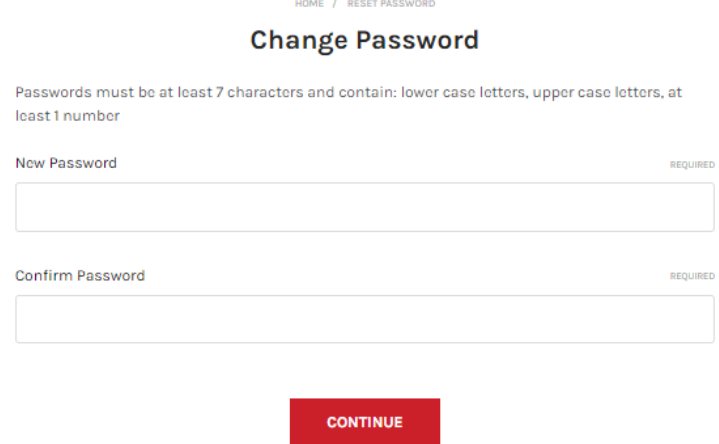

- **New to UniLink, LLC?**
	- Please contact us or your sales rep to get approved for online ordering. [sales@unilinkinc.com](mailto:sales@unilinkinc.com) or 800.666.2980

# **Step 3: Once your password is updated**

1. You will be directed back to the sign in screen enter your email and new password

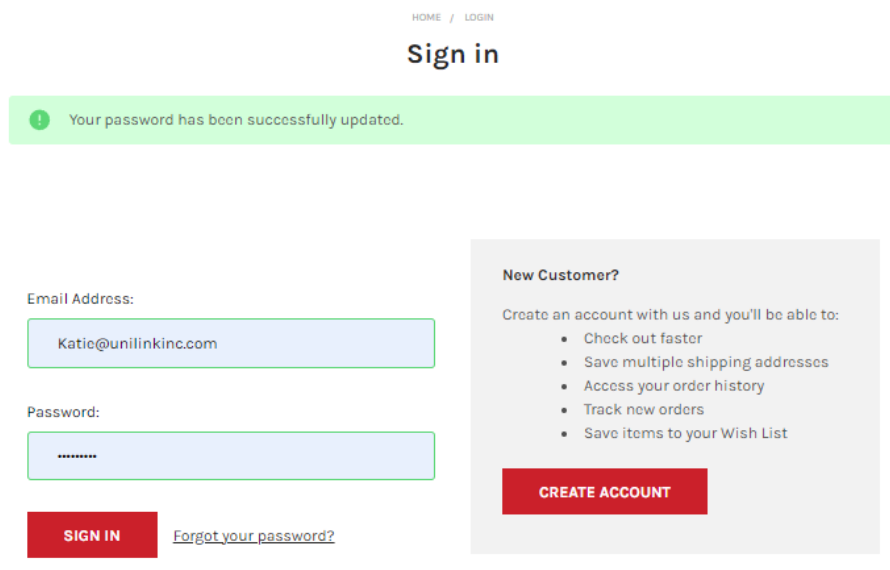

## **Step 4: Your Order form**

- 1. Once you are logged in you will be able to see your company's specific order form and pricing
- 2. Go to "**My Order form"** in the top header menu and click on the one that shows up below it

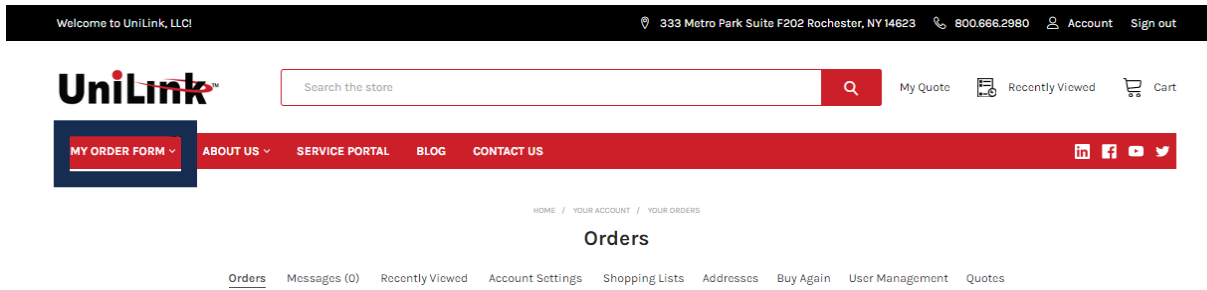

3. Here you can view your specific items and pricing.

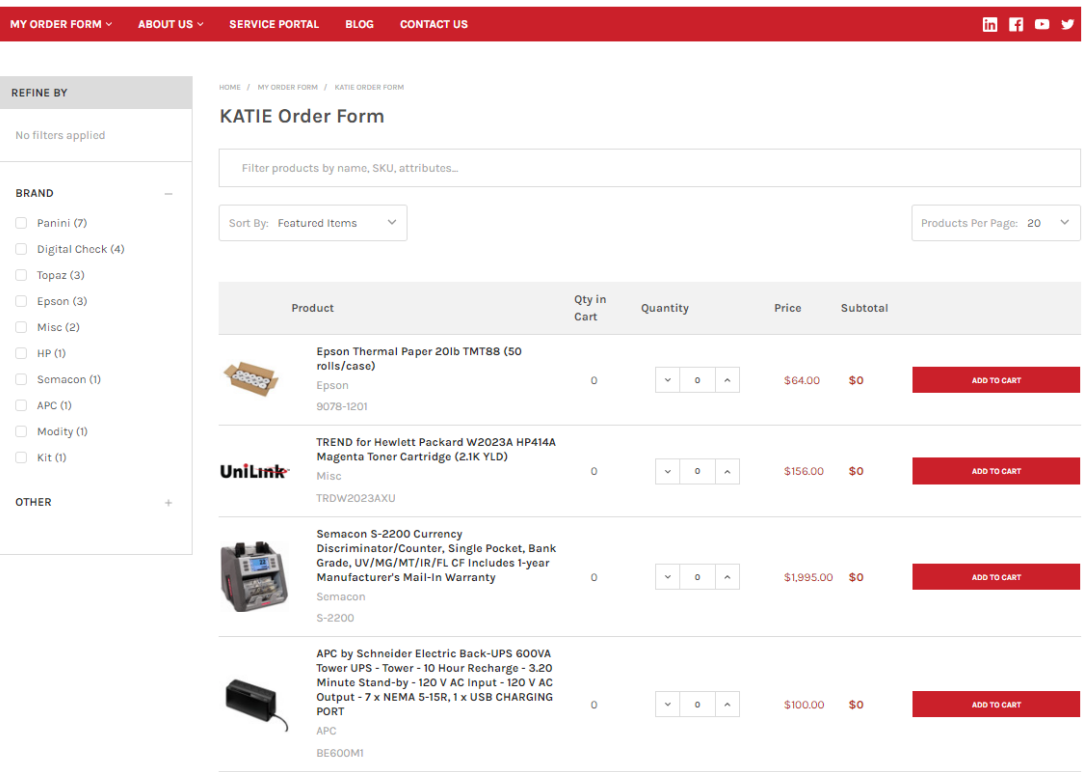

- 4. Change the Quantity to the number you need to order, Click the **"Add to Cart"** button.
- 5. Continue shopping or proceed to checkout by clicking the **"Cart"** icon at the top right corner of the page.

## **Step 5: Review Your Cart**

- 1. Click on the **"Cart"** icon to view the items in your cart.
- 2. Review the product details, quantities, and prices.

## **Step 6: Proceed to Checkout**

- 1. Click the **"Checkout"** button.
- 2. Enter or confirm your shipping address.
- 3. Select your preferred shipping method.
- 4. Select my billing address is the same as my shipping address as the accounting team will always use what they have on file to invoice. If you need to update the billing address on your formal invoices please reach out to [info@unilinkinc.com.](mailto:info@unilinkinc.com)

## **Step 7: Enter Payment Information**

- 1. Choose your payment method (e.g., credit card or purchase order).
- 2. Enter the required payment details.
- 3. Review your order summary to ensure all information is correct.

## **Step 8: Place Your Order**

- 1. Click the **"Place Order"** button to complete your purchase.
- 2. You will receive an order confirmation email with your order details.

### **To Browse Products not on your order form**

- 1. All products can be viewed once you log out of your account, this is because when you login it is showing you your pricing and pricing is only available for the items added to your form.
- 2. To view UniLink's entire catalog, log out and then you will see the Categories- Equipment, Refurbished Equipment and consumable supplies.
- 3. You can also use the search bar to find the products you are interested in.
- 4. Click on a product to view its details.

### **Need Help?**

If you encounter any issues or need assistance, please contact our customer support team at [info@unilinkinc.com](mailto:info@unilinkinc.com) or call us at 800.666.2980

Thank you for shopping with UniLink!